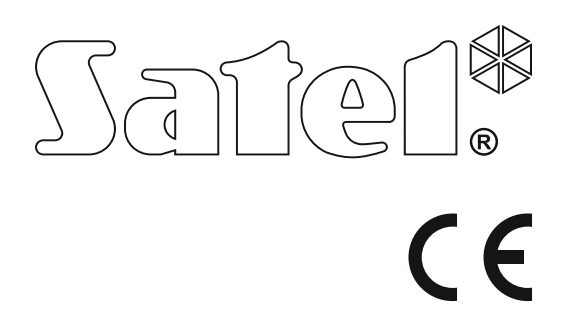

Version du logiciel 1.06 versa\_us\_fr 09/15 Centrale d'alarme

# **NOTICE D'UTILISATION ABREGÉE**

La notice utilisateur complète et d'autres notices sont disponibles sur **www.satel.eu**

> SATEL sp. z o.o. ul. Budowlanych 66 80-298 Gdańsk POLOGNE tél. + 48 58 320 94 00 www.satel.eu

versa\_us\_fr 09/15

**Nous vous remercions d'avoir choisi le produit proposé par notre société. Espérant que les produits offerts vous satisferont, nous tenons à vous assurer d'être toujours prêts à offrir notre assistance professionnelle et des informations précises sur nos produits.**

**Dans un souci de l'environnement, la société SATEL a décidé de réduire la quantité de papier utilisé. Au lieu de manuels épais, nous vous offrons une notice d'utilisation abrégée de la centrale d'alarme. Elle contient toutes les informations nécessaires pour la gestion quotidienne de la centrale. La notice complète est disponible en version électronique sur notre site www.satel.eu.**

**La Société SATEL est le fabricant d'une large gamme de dispositifs dédiés à l'utilisation dans les systèmes d'alarme. Pour des informations complémentaires, veuillez consulter notre site www.satel.eu ou vous adresser aux points de vente de nos produits.**

**La déclaration de conformité peut être consultée sur le site : www.satel.eu/ce**

Toute modification de la construction des dispositifs et les réparations effectuées sans l'accord préalable du fabricant donnent lieu à la perte des droits de garantie.

La société SATEL a pour objectif d'améliorer continuellement la qualité de ses produits ce qui peut entraîner des modifications de leurs spécifications techniques et des logiciels. L'information actuelle sur les modifications apportées est disponible sur notre site. Veuillez visiter notre site : http://www.satel.eu

#### **ATTENTION!**

**Le système d'alarme ne peut pas empêcher une effraction ou agression. Son but est de signaler les situations d'urgence. Il doit être installé par des professionnels qualifiés qui vous informeront sur les principes de son fonctionnement et assureront un entretien e et des tests réguliers.**

**Nous recommandons que le système d'alarme soit régulièrement testé pour être sûr qu'il réagira convenablement en cas d'effraction ou agression.**

Les symboles suivants utilisés dans la présente notice :

- - note ;
	- avertissement.

# **1. Gestion du système d'alarme à l'aide du clavier**

La société SATEL offre des claviers suivants destinés aux centrales d'alarme VERSA :

- **INT-TSG** clavier filaire avec écran tactile (la gestion du système d'alarme à l'aide du clavier INT-TSG est présentée dans la notice d'emploi fournie avec ce clavier),
- **INT-TSH** clavier filaire avec écran tactile (la gestion du système d'alarme à l'aide du clavier INT-TSH est présentée dans la notice d'emploi fournie avec ce clavier),
- **VERSA-LCDM** clavier LCD filaire avec les touches mécaniques,
- **VERSA-LCDR** clavier LCD filaire avec les touches mécaniques et lecteur de cartes de proximité intégré,
- **VERSA-LCDM-WRL** clavier LCD sans fil avec les touches mécaniques et lecteur de cartes de proximité intégré,
- **VERSA-LCD** clavier LCD filaire avec les touches mécaniques,
- **VERSA-LED** clavier LED filaire avec les touches mécaniques.

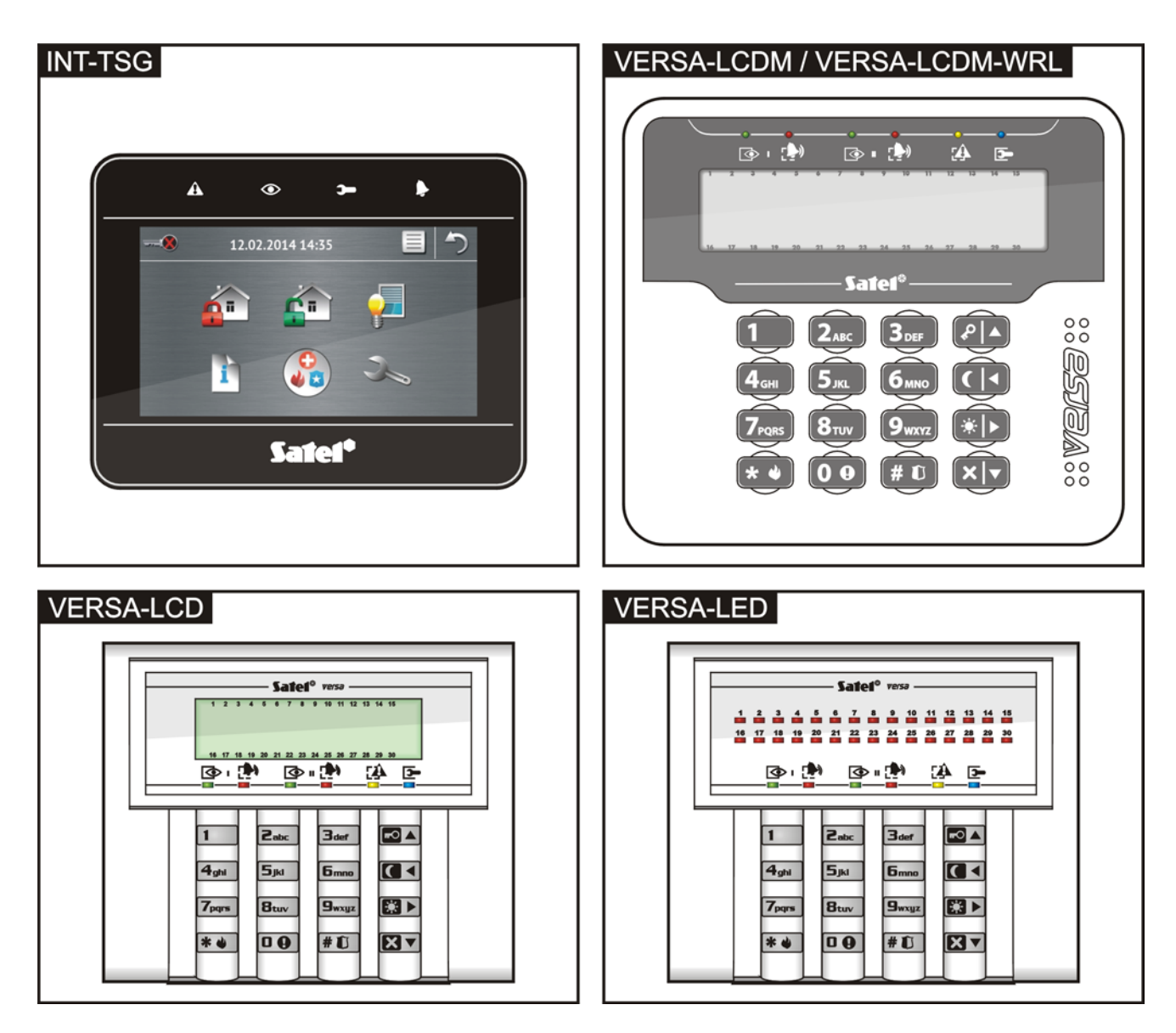

# তি

**voyant vert** – informe sur l'état de la partition (chaque partition a son propre voyant) allumé – partition armée clignote – temporisation de sortie dans la partition

# **FA**

**voyant jaune** – clignote pour attirer l'attention de l'utilisateur (p.ex. à cause d'une panne ou mémoire de panne) – utiliser la fonction 7. ETAT DU SYSTEME pour vérifier la cause de clignotement du voyant

# $\overline{\phantom{a}}$

**voyant bleue** – informe sur le mode service : allumé – menu service sur ce clavier clignote – menu service sur un autre clavier

#### **Clavier LCD**

**Afficheur LCD** indiquant la date et l'heure ou les symboles de l'état de zones (appuyer sur la touche  $\Box_{\text{wxyz}}$  pendant env. 3 secondes pour commuter des informations affichées) :

- **b** blocage temporaire,
- **b** [clignote] blocage permanent,
- **D** violation longue,
- **X** pas de violations,
- **!** a déclenché une alarme comme première,
- $\blacksquare$  sabotage (zone type 2EOL),
- $\bullet$  violation.
- **s** mémoire sabotage (zone type 2EOL),
- **a** mémoire alarme,
- état normal.

Certains symboles ne sont pas affichés en mode armé.

L'installateur sélectionne les informations qui seront affichées sur l'écran et détermine le mode de son rétroéclairage.

 $\Box$ 

**voyant rouge** – informe sur l'alarme ou la mémoire d'alarme dans la partition (chaque partition a son propre voyant) L'information est présentée pendant 2 secondes et répétée : – alarme incendie,  $\blacksquare$  – alarme effraction,  $\blacksquare$   $\blacksquare$   $\blacks$  $\Box$  – alarme sabotage, – mémoire alarme incendie,  $\Box$  – mémoire alarme effraction,

- **ELECTE mémoire alarme** avertissement,
	- $\Box$  mémoire alarme sabotage.
- $(\square$  voyant éteint ;  $\blacksquare$  voyant allumé)

#### **Clavier LED**

16-30).

**30 voyants LED** voyants illustrant l'état de zones. Les numéros des voyants correspondent aux numéros des zones.

L'information est présentée pendant 2 secondes et répétée :

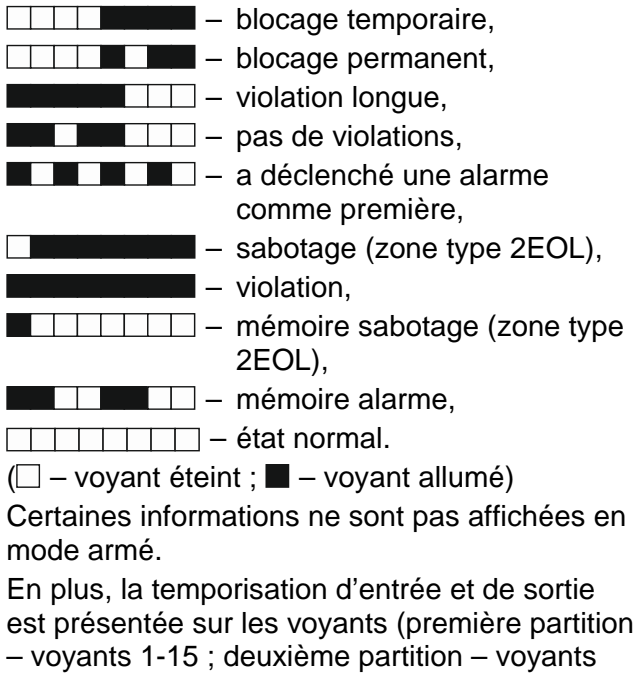

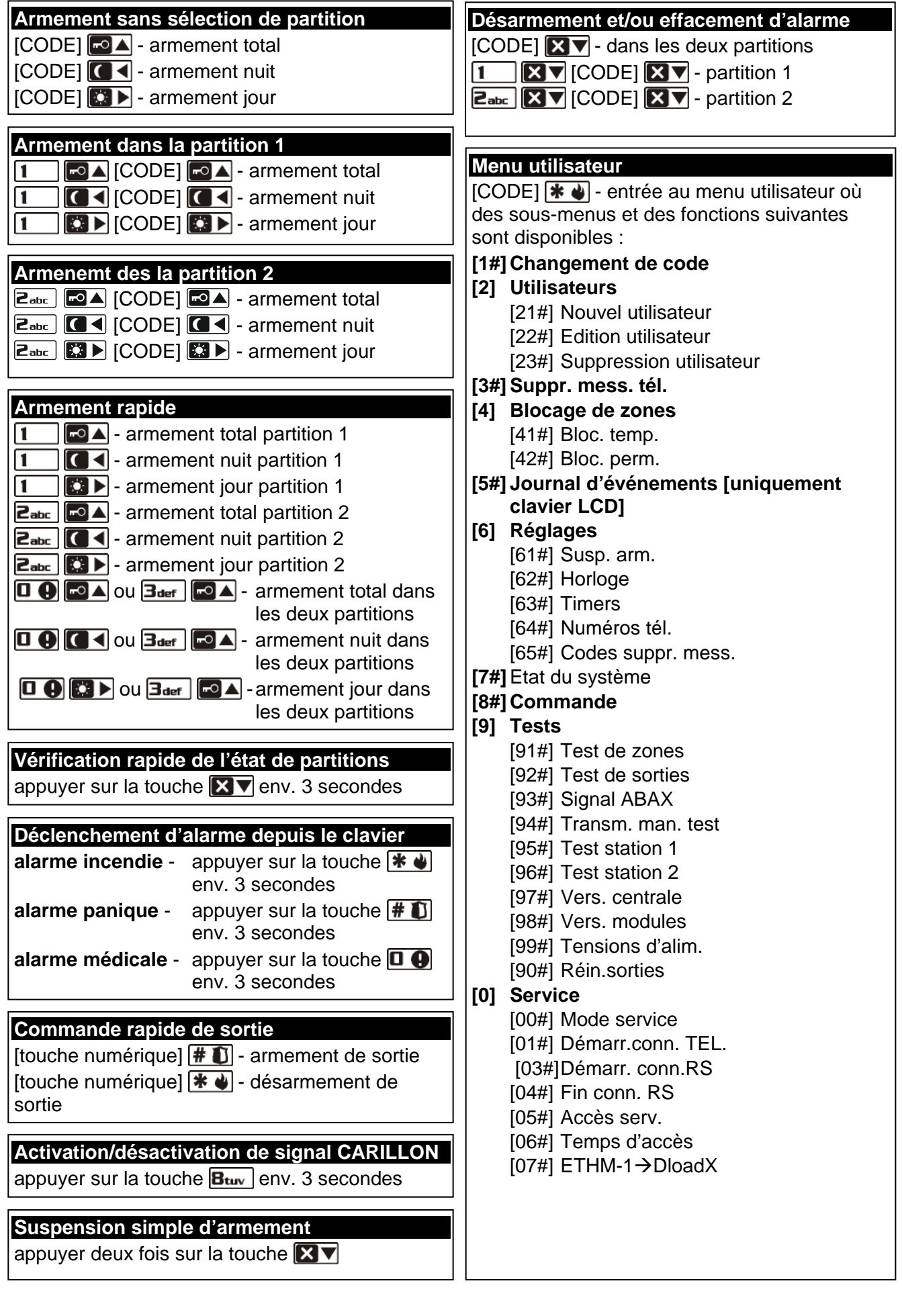

### **1.1 Codes**

Pour utiliser le système d'alarme, il faut introduire un code. Seulement quelques fonctions peuvent être exécutées sans le code.

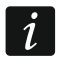

*Ne communiquez votre code à personne.*

#### **1.1.1 Codes d'usine**

Les codes d'usine suivants sont programmés :

**code utilisateur 30 : 1111**

**code service : 12345**

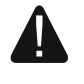

**Avant de commencer à utiliser le système d'alarme, changez les codes d'usine (voir : « [Changement de son](#page-7-0) propre code »).**

#### **1.2 Cartes de proximité**

Les claviers VERSA-LCDR et VERSA-LCDM-WRL sont équipés d'un lecteur de cartes de proximité intégré. Il permet d'armer/de désarmer et d'effacer des alarmes à l'aide des cartes de proximité, des porte-clés ou d'autres transpondeurs passifs 125 kHz.

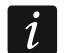

*Le lecteur dans le clavier VERSA-LCDM-WRL fonctionne :*

- − *pendant 5 secondes à partir de la disparition du message informant de la connexion (pour que le message s'affiche, activez le clavier en appuyant n'importe quelle touche),*
- *pendant 20 secondes à partir de la pression simultanée des touches*  $\left( \frac{P}{r} \right)$  et  $\left( \frac{X}{r} \right)$ .

#### **1.3 Armement**

#### **1.3.1 Armement sans sélection de partition**

Entrez le code, puis appuyez sur :

- $\boxed{\blacksquare}$  pour activer l'armement total ;
- $\Box$   $\blacktriangleright$  pour activer l'armement jour ;
- $\vert \vert$   $\vert$  pour activer l'armement nuit.

L'armement sera activé dans les partitions auxquelles vous avez accès.

#### **1.3.2 Armement de la partition sélectionnée**

- 1. Sélectionnez la partition qui doit être armée (appuyer sur l'une des touches :  $\vert \mathbf{1} \vert$ partition 1 ;  $2_{abc}$  - partition 2).
- 2. Sélectionnez le mode d'armement (appuyer sur l'une des touches :  $\sim 1$  armement total ;  $\Box$   $\Box$  - armement jour ;  $\Box$  - armement nuit). Le rétro-éclairage des touches se met à clignoter signalant l'attente du code.
- 3. Entrez le code.
- 4. Appuyez sur la touche  $\boxed{\textbf{# 1}}$  ou appuyez à nouveau sur la touche correspondant au mode d'armement choisi.

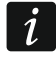

*Si l'armement rapide est disponible, les étapes 3 et 4 sont ignorées.*

#### **1.3.3 Armement rapide**

L'installateur peut autoriser un armement rapide sans entrer le code.

1. Indiquez la/les partition/partitions qui doit/doivent être armée/s (appuyez sur l'une des touches :  $\boxed{1}$  - partition 1 ;  $\boxed{2_{abc}}$  - partition 2 ;  $\boxed{3_{def}}$  ou  $\boxed{0 \oplus \cdots}$  - deux partitions).

2. Sélectionnez le mode d'armement (appuyer sur l'une des touches :  $\sim \blacktriangle$ ) - armement total ;  $\Box$   $\triangleright$  - armement jour ;  $\Box$  - armement nuit).

#### **1.3.4 Armement sans temporisation**

Pour armer sans temporisation, maintenez enfoncée la touche correspondant au mode sélectionné d'armement ( $\Box$ )  $\Box$ ) ou  $\Box$ ) pendant env. 3 secondes. L'armement sans temporisation sera activé, c'est-à-dire les zones temporisées fonctionneront comme instantanées (pas de temps pour sortir ni entrer).

#### **1.3.5 Armement à l'aide de la carte de proximité VERSA-LCDR / VERSA-LCDM-WRL**

Approchez la carte du clavier et maintenez environ 3 secondes. Dans les partitions auxquelles vous avec accès, l'armement total sera activé.

## **1.4 Désarmement et effacement d'alarme**

#### **1.4.1 Désarmement et effacement d'alarme sans partition sélectionnée**

Entrez le code, puis appuyer sur la touche  $\boxtimes \blacktriangledown$ . En fonction de l'autorisation de l'utilisateur, les partitions seront désarmées et/ou une alarme sera effacée.

#### **1.4.2 Désarmement et effacement d'alarme dans la partition sélectionnée**

- 1. Indiquez la partition qui doit être désarmée et /ou dans laquelle une alarme doit être effacée (appuyez sur l'une des touches :  $\begin{bmatrix} 1 \\ \end{bmatrix}$ - partition 1 ;  $\begin{bmatrix} 2_{\text{abc}} \\ \end{bmatrix}$ - partition 2).
- 2. Appuyez sur la touche :  $\boxed{2}$  Le rétro-éclairage des touches se met à clignoter indiquant que le code doit être saisi.
- 3. Entrez le code.
- 4. Appuyez sur la touche :  $\times \cdot$  ou  $\#$   $\bullet$ .

#### **1.4.3 Désarmement et effacement d'alarme à l'aide de la carte de proximité VERSA-LCDR / VERSA-LCDM-WRL**

Approchez la carte du clavier et retirez. Dans les partitions auxquelles vous avec accès, l'armement sera désactivé / l'alarme effacée.

## **1.5 Commande rapide de sorties**

#### **Activation rapide de sortie**

Appuyez sur la touche à laquelle la sortie commandable est affectée, ensuite sur la touche  $\#$   $\Box$ .

#### **Désactivation rapide de sortie**

Appuyez sur la touche à laquelle la sortie commandable est affectée, ensuite sur la touche  $*$   $\bullet$ 

#### **1.6 Activation/désactivation du signal CARILLON**

La signalisation CARILLON est une séquence de cinq bips courts que le clavier émet pour informer p.ex. de la porte ou fenêtre ouvertes lorsque le système est désarmé. L'installateur définit les zones dont la violation sera signalée par CARILLON. L'utilisateur peut activer/désactiver le signal carillon, si une telle option est autorisée par l'installateur.

Pour activer/désactiver la signalisation de CARILLON, appuyez sur la touche  $\mathbf{B}_{\text{tuv}}$  env. 3 secondes.

#### **1.7 Suspension simple d'autoarmement**

La partition peut automatiquement être armée les jours déterminés à une heure précise au moyen d'un timer. Si l'installateur configure convenablement la centrale, la suspension simple d'autoarmement est possible à l'aide du clavier LCD lorsque l'autoarmement est temporisé. Le clavier affiche un message correspondant et il peut en plus émettre la signalisation sonore.

Double-cliquez sur la touche  $\boxed{2}$  v pour suspendre l'autoarmement.

#### **1.8 Menu utilisateur**

Pour entrer au menu utilisateur, saisissez le code et appuyez sur la touche  $* \cdot \cdot$ Les fonctions disponibles dépendent de vos autorisations, de l'état et de la configuration du système.

Appuyez sur la touche  $\|\mathbf{*}\|$  pour quitter le menu utilisateur. Le clavier quitte automatiquement la fonction 2 minutes après le dernier appui sur une touche.

Toutes les fonctions de l'utilisateur sont décrites dans la version complète du manuel utilisateur. Ci-dessous sont présentées quelques fonctions choisies.

#### <span id="page-7-0"></span>**1.8.1 Changement de son propre code**

1. Entrez au menu utilisateur et appuyer successivement sur les touches  $\begin{bmatrix} 1 \end{bmatrix}$  et  $\begin{bmatrix} \# \ \mathbf{I} \end{bmatrix}$ .

2. Tapez un nouveau code et ensuite appuyez sur  $\#$   $\Box$ .

#### **1.8.2 Blocage de zones**

Pour que la zone ne déclenche pas une alarme, elle peut être bloquée lorsque la partition à laquelle cette zone appartient n'est pas armée. Le blocage de zones peut être utile p. ex. dans la situation où vous voulez laisser la fenêtre ouverte pendant l'armement ou lorsque le détecteur connecté à la zone est endommagé et déclenche de fausses alarmes.

#### **Blocage temporaire de zones**

La zone sera temporairement bloquée jusqu'au moment de désarmement dans la partition à laquelle cette zone appartient ou jusqu'au déblocage par l'utilisateur.

Entrez au menu utilisateur et appuyez successivement sur les touches  $\boxed{4}$ <sub>ghi</sub>  $\boxed{1}$   $\boxed{ \# \ }$ .<br>L'information sur les zones bloquées s'affiche. Le mode de sa présentation dépend du type du clavier.

#### *Clavier LCD*

Un message sur le blocage de zone est affiché sur la ligne supérieure de l'écran, et le nom de la zone - sur la ligne inférieure. A l'aide des touches  $\boxed{3}$   $\boxed{e}$  et  $\boxed{e}$  A faites défiler la liste de zones. Dans le coin droit en haut de l'écran, un symbole suivant apparaît :

- zone n'est pas bloquée ;
- $\blacksquare$  zone temporairement bloquée ;
- $\blacksquare$  zone bloque en permanence.

Appuyez sur une touche portant un chiffre pour changer le symbole affiché à l'un des suivants :

 $\blacksquare$  – zone doit être temporairement bloquée,

– zone doit être débloquée.

Pour voir l'état de toutes les zones qui peuvent être bloquées/débloquées, appuyez sur **80 D** ou **C** $\triangleleft$ . Les chiffres autour de l'écran permettent l'identification des zones. Utilisez les touches  $\Box$   $\blacktriangleright$  et  $\Box$   $\blacktriangleleft$  pour déplacer le curseur. Pour bloquer/débloquer la zone, passez le curseur au-dessus et appuyez sur n'importe quelle touche avec le chiffre. Appuyez sur la touche  $\boxed{\times}$  v ou  $\boxed{\bullet}$  pour revenir au mode précèdent de la présentation de la liste de zones.

Appuyez sur  $\left[\frac{\textbf{\#}}{\textbf{\textit{L}}} \right]$  pour quitter la fonction. Les zones seront bloquées/débloquées.

#### *Clavier LED*

Les voyants avec les numéros informent de l'état des zones. Les voyants allumés indiquent les zones qui sont temporairement bloquées ou les zones bloquées en permanence. Le clignotement rapide de la LED informe où se trouve actuellement le curseur. Les touches et  $\blacksquare$  déplacent le curseur. Le curseur peut être seulement déplacé sur les voyants correspondant aux zones qui peuvent être bloquées ou débloquées. Appuyez sur n'importe quelle touche numérique pour changer l'état du voyant :

voyant allumé – zone doit être temporairement bloquée,

voyant éteint – zone doit être débloquée.

Appuyez sur  $\boxed{\# \mathbf{U}}$  pour quitter la fonction. Les zones seront bloquées/débloquées.

#### **Blocage de zones en permanence**

La zone sera bloquée en permanence jusqu'au déblocage par l'utilisateur.

Entrez au menu utilisateur et appuyez successivement sur les touches  $\boxed{4_{\text{ghil}}}$   $\boxed{\text{Z}_{abc}}$   $\boxed{\text{# 1}}$ . Um message sur les zones bloquées s'affiche. Le mode de sa présentation dépend du type du clavier.

#### *Clavier LCD*

Le mode d'indiquer l'état de zones et la procédure sont identiques à celles utilisées pour le blocage temporaire de la zone mais si vous appuyez sur une des touches avec le numéro, le symbole affiché change à l'un des suivants :

 $\blacksquare$  – zone doit être temporairement bloquée,

– zone doit être débloquée.

#### *Clavier LED*

Le mode d'indiquer l'état de zones et la procédure sont identiques à celles utilisées pour le blocage temporaire de la zone.

#### **1.8.3 Journal d'événements**

*La fonction est dsipsonible uniquement dans le clavier LCD.*

Entrez au menu utilisateur et appuyez successivement sur les touches  $5jkl$   $\#$   $\blacksquare$ . Le dernier événement ayant eu lieu dans le système apparait. La description de l'événement contient le moment où cela s'est produit, son nom et des informations supplémentaires telles que p. ex. la partition dans laquelle l'événement s'est produit, la zone qui a généré l'événement, etc. Les informations supplémentaires s'affichent automatiquement après quelques secondes à partir de l'affichage de l'événement. Pour accélérer la présentation des informations supplémentaires, appuyez sur les touches  $\Box$  et  $\Box$   $\Box$ . Pour défiler la liste d'événements, utilisez les touches  $\blacksquare$  et  $\blacksquare$  et  $\blacksquare$ 

#### **1.8.4 Vérification de pannes/état du système**

Si le voyant  $\Box$  clignote, vous pouvez vérifier la cause de cette signalisation. Entrez au menu utilisateur et appuyez tour à tour les touches  $\boxed{7_{pqrs}}$   $\boxed{\text{# } \bullet}$ . Le clavier LCD présente les informations sur l'écran. Pour défiler la liste d'événements, utilisez les touches  $\blacksquare$ et  $\boxed{\times}$   $\boxed{\cdot}$ . Sur le clavier LED, l'information sur les pannes est sera présentée par les LED (pour la description des voyants, veuillez consulter la notice du clavier).

# **2. Gestion du système d'alarme à l'aide de la télécommande**

Le système d'alarme peut être géré à l'aide des télécommandes si le module d'extension pour la gestion de télécommandes 433 MHz (INT-RX-S / INT-RX), le contrôleur du système sans fil 433 MHz (VERSA-MCU) ou le contrôleur du système sans fil ABAX (ACU-120 / ACU-270 / ACU-100 / ACU-250) sont connectés à la centrale.

L'utilisateur ne peut avoir que 2 télécommandes :

- télécommande 433 MHz gérée par le module d'extension pour la gestion de télécommandes 433 MHz le contrôleur du système fil 433 MHz,
- télécommande bidirectionnelle APT-100 gérée par le contrôleur du système sans fil ABAX.

Une télécommande permet d'exécuter jusqu'à 6 fonctions. Pour obtenir la liste de fonctions affectées aux boutons / combinaison de boutons, adressez-vous à la personne qui a configuré les paramètres de la télécommande lors de l'ajout/l'édition de l'utilisateur. Pour la télécommande APT-100, obtenez aussi des informations sur la fonctionnalité des voyants LED. Les voyants LED de la télécommande peuvent être utilisés pour confirmer l'exécution des fonctions et pour informer sur l'état du système (si l'on appuie sur le bouton de la télécommande APT-100, les voyants clignotent trois fois, et après un moment le voyant/les voyants peut/peuvent s'allumer 3 secondes pour transmettre des informations).

# **3. Gestion du système d'alarme par téléphone**

Si le module vocal INT-VG est connecté à la centrale, le système d'alarme peut être utilisé par téléphone avec la numérotation par tonalité (DTMF). Grâce au menu vocal, sa gestion est très simple. Pour avoir accès au menu vocal, composer le numéro de téléphone de la centrale.

#### **3.1 Démarrage de la gestion par téléphone**

- 1. Composer le numéro de téléphone de la centrale d'alarme. Lorsque la centrale répond, vous entendez trois sons courts.
- *L'installateur peut configurer la centrale de façon que le transmetteur téléphonique*  $\vert i \vert$ *réponde seulement après le deuxième appel. Dans ce cas, appelez, mais après le nombre de sonneries défini par l'installateur, raccrochez. Rappelez pendant trois minutes. La centrale décrochera.*
- 2. Entrez le code sur le clavier de téléphone et validez en appuyant sur la touche #. 4 bips courts et 1 bip long confirment l'accès au menu vocal interactif. Si le code n'autorise pas l'accès, vous entendez dans le combiné 3 bips longs. Si le code est incorrect, la centrale émettra deux bips longs.
- 3. Les messages du menu vocal interactif seront lus. Ils indiqueront quelles touches du clavier du téléphone utiliser pour gérer la centrale.

#### **3.2 Arrêt de la gestion par téléphone**

- 1. Appuyez sur la touche \*.
- 2. Appuyer successivement sur les touches 0#. La centrale raccroche.
- *La centrale raccroche automatiquement après une minute d'inactivité.*

# **4. Application VERSA Control – premiers pas**

Si le module ETHM-1 Plus est connecté à la centrale, il est possible de commander le système d'alarme depuis des appareils mobiles à l'aide de l'application VERSA Control. L'application peut aussi fournir des informations sur les événements du système d'alarme à l'aide des notifications push.

Vous pouvez télécharger l'application depuis les magasins sur Internet : « Google Play » (dispositifs du système Android) ou « App Store » (dispositifs avec le système iOS).

Apres avoir installé l'application :

- tapez le nom de la centrale (pour permettre l'identification de la centrale lors de l'utilisation de l'application),
- entrez l'adresse MAC du module ETHM-1 Plus,
- tapez le numéro ID du module ETHM-1 Plus (identifiant attribué au module pour la communication via le serveur SATEL),
- saisissez le code utilisateur (il sera utilisé pour la gestion de la centrale à l'aide de l'application),
- sélectionnez une icône pour la centrale d'alarme (pour faciliter l'identification de la centrale lors de l'utilisation de l'application),
- activez / désactivez les notifications push des événements du système d'alarme (si vous activez les notifications push, sélectionnez les événements sur lesquels vous souhaitez être informé).
- Vous pouvez vérifier l'adresse MAC et le numéro ID dans le clavier LCD. Entrez  $\vert i \vert$ *au menu utilisateur et appuyez successivement sur*  $\boxed{9_{wxyz}}$  $\boxed{B_{tuv}}$  $\boxed{\# \ \ }$ *. Cherchez le module ETHM-1 Plus sur la liste de dispositifs, ensuite à l'aide des touches ou cherchez les informations sur l'adresse MAC et le numéro ID.*